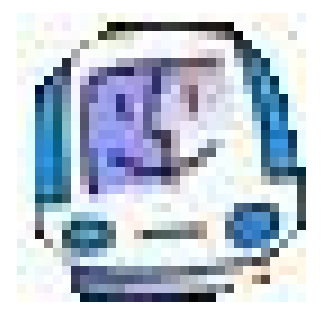

# **INFORMATICA PER LA SCUOLA PRIMARIA**

#### **di Manlio Monetta**

## *"Mi presento : io sono PC"*

# *Unità di apprendimento n. 3 Il mio amico Paint, un software per disegnare Prima parte*

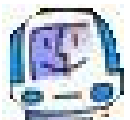

 Il primo approccio degli alunni con il computer e con gli altri applicativi di Windows deve essere semplice e divertente e Paint<sup>™</sup> rappresenta la soluzione più gradevole per il raggiungimento dello scopo: disegnare, ma anche scarabocchiare è una delle attività ludiche preferite degli adolescenti e Paint**TM** consente loro di svolgere queste attività.

Lo studio di Paint**TM** è stato programmato in due lezioni: la prima di introduzione al nuovo ambiente e di conoscenza degli strumenti principali, la seconda di approfondimento. Gli argomenti sviluppati nella prima lezione sono:

- l'apertura di Paint**TM;**
- la conoscenza e l'utilizzo dei principali strumenti: la gomma, la matita, il riempimento, il pennello, il selezionatore di colori, il testo;
- l'utilizzo della tavolozza dei colori;
- l'utilizzo delle forme geometriche;
- il Menu Salva con nome;
- la chiusura di Paint<sup>™</sup>

Per questa unità di apprendimento il tutor deve:

• predisporre molte immagini nella cartella **Immagini** presente all'interno

della cartella **Documenti** (è la cartella che Paint**TM** apre per prima per trovare le immagini presenti nel PC) affinché gli allievi possano richiamarle, utilizzarle e modificarle

• organizzare l'accesso all'aula multimediale:

• deve accertarsi che tutti i computer siano dotati dell'applicativo Paint<sup>TM</sup> : normalmente è un software che fa parte delle applicazioni standard di Windows.

### *Il tutor spiega agli alunni cosa s'intende per applicazioni standard: sono software applicativi che fanno parte del S.O. Windows al momento della sua installazione e, pertanto, sono subito disponibili.*

*Probabilmente, molti degli alunni non conoscono il significato e i l'azione del termine installare, per cui è necessario dare la giusta informazione ricorrendo ad un semplice esempio:*

*" I vostri genitori hanno acquistato una nuova cucina (un nuovo televisore, o lavatrice o altro) ed il negoziante provvede al montaggio di tutti gli elettrodomestici ed al corretto collegamento. Così avviene anche con il computer quando è nuovo: un tecnico specializzato ha il compito di inserire tutti i programmi necessari per il corretto funzionamento del computer. Questa operazione prende il nome di installazione dei programmi"*

Alla fine di questo incontro gli alunni hanno acquisito le seguenti competenze:

- saper avviare Paint<sup>™</sup> partendo dal Menu Start e seguendo un percorso stabilito;
- avere la padronanza degli strumenti di uso frequente e della tavolozza;
- saper elaborare qualche semplice disegno in bianco e nero prima e a colori poi;
- salvare il proprio elaborato in una cartella definita.

## *Aperturta di PaintTM*

Salve.

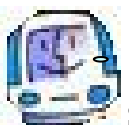

Sono sempre io. Il vostro amico PC.

Oggi voglio presentarvi un mio amico molto speciale e divertente perché vi consentirà di disegnare con me e so anche che vi piace moltissimo disegnare e spero tanto che diventi anche un vostro amico. Si chiama PAINT ed è uno dei tanti software applicativi (programmi per l'utente, non dimenticate mai questa definizione !) che ho disponibili per voi affinché imparate ad usarlo e quindi a conoscermi meglio.

Seguitemi. Vi indico qual è il percorso che vi conduce a PAINT partendo dal mio desktop.

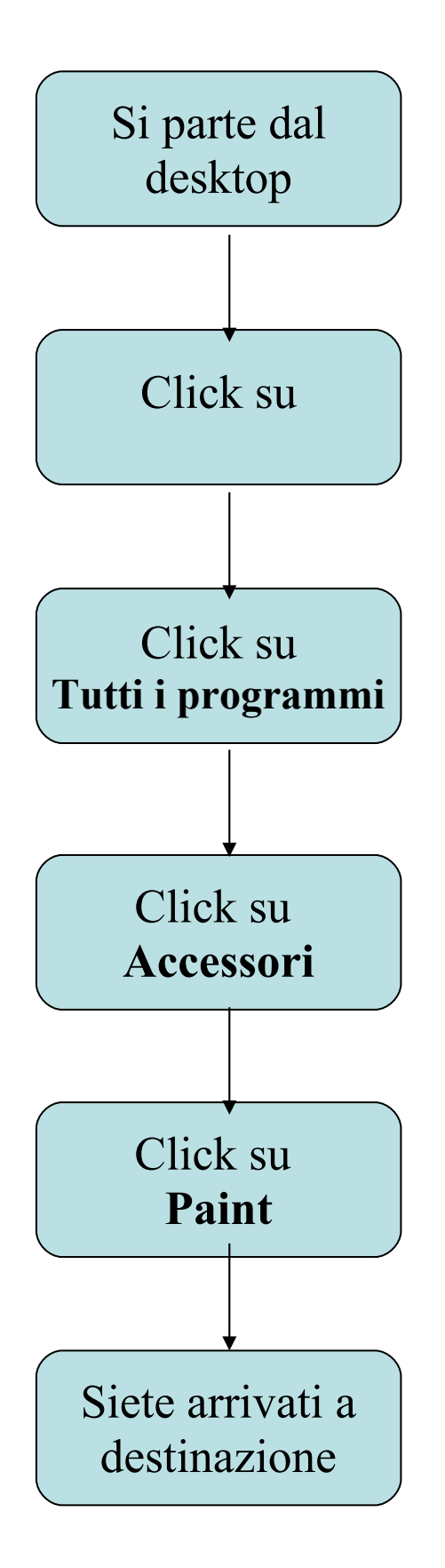

*E' opportuno che il docente faccia ripetere più volte l'algoritmo di apertura o avvio di PaintTM .* 

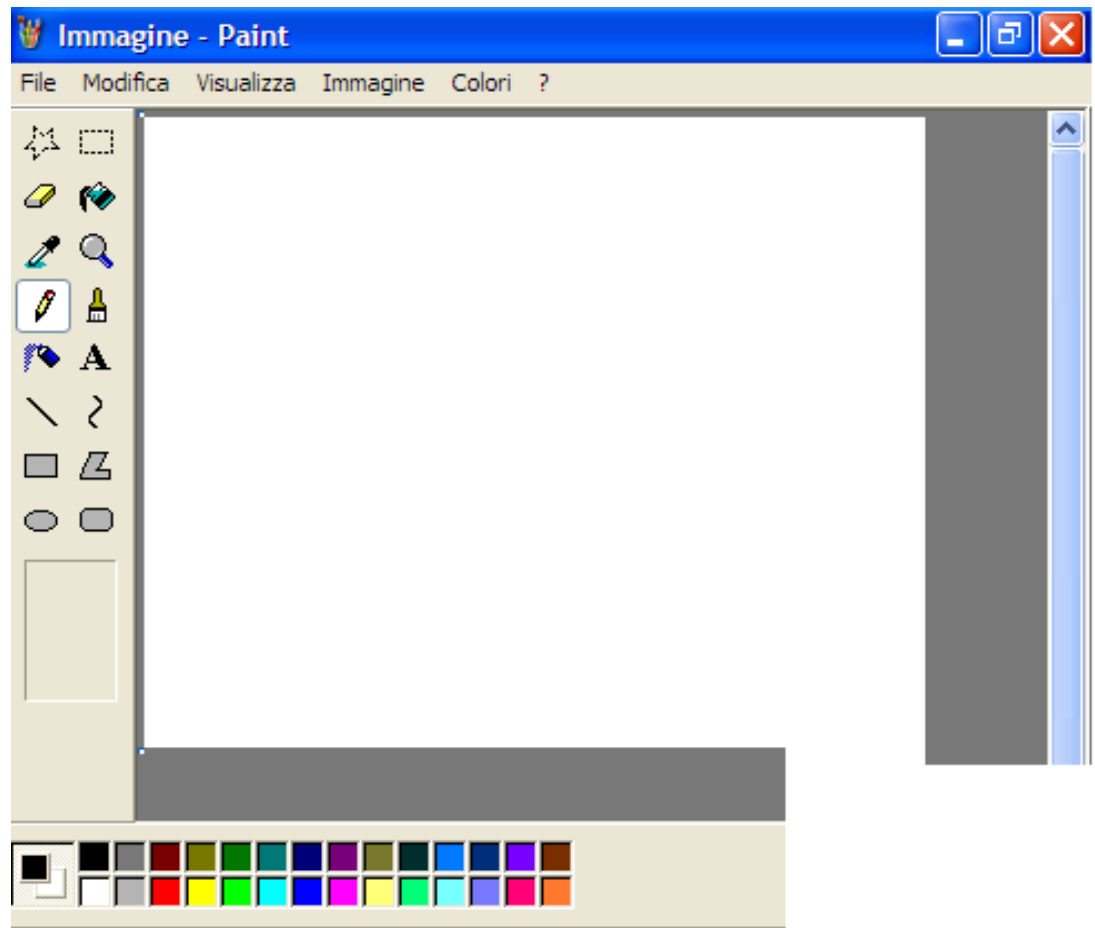

*Ancora una volta il docente deve richiamare l'attenzione degli alunni sulla composizione della finestra aperta:*

*- in alto la barra dei titoli riporta il nome standard con cui il file è aperto (Immagine), il nome dell'applicativo (PAINT) che lo apre ed il logo od icona con cui il file è associato al programma;*

*- in alto a destra i soliti tre pulsanti per la gestione della finestra*

*- riduce la finestra ad icona: la finestra si sposta sulla barra delle applicazioni;*

*- ingrandisce/riduce le dimensioni della finestra;*

*- chiudi la finestra: il nome della finestra non compare più sulla barra delle applicazioni.*

*Tutte le finestre di Windows avranno sempre questo aspetto!*

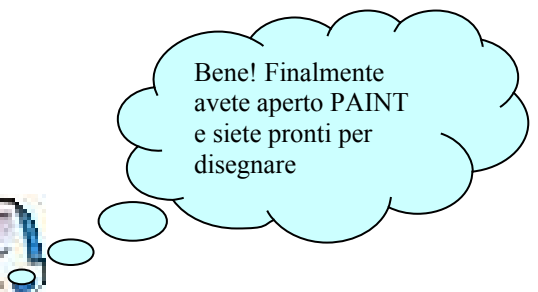

 Conosciamo subito gli strumenti di PAINT: ecco questo è il suo desktop in cui ho riportato la descrizione di ogni strumento.

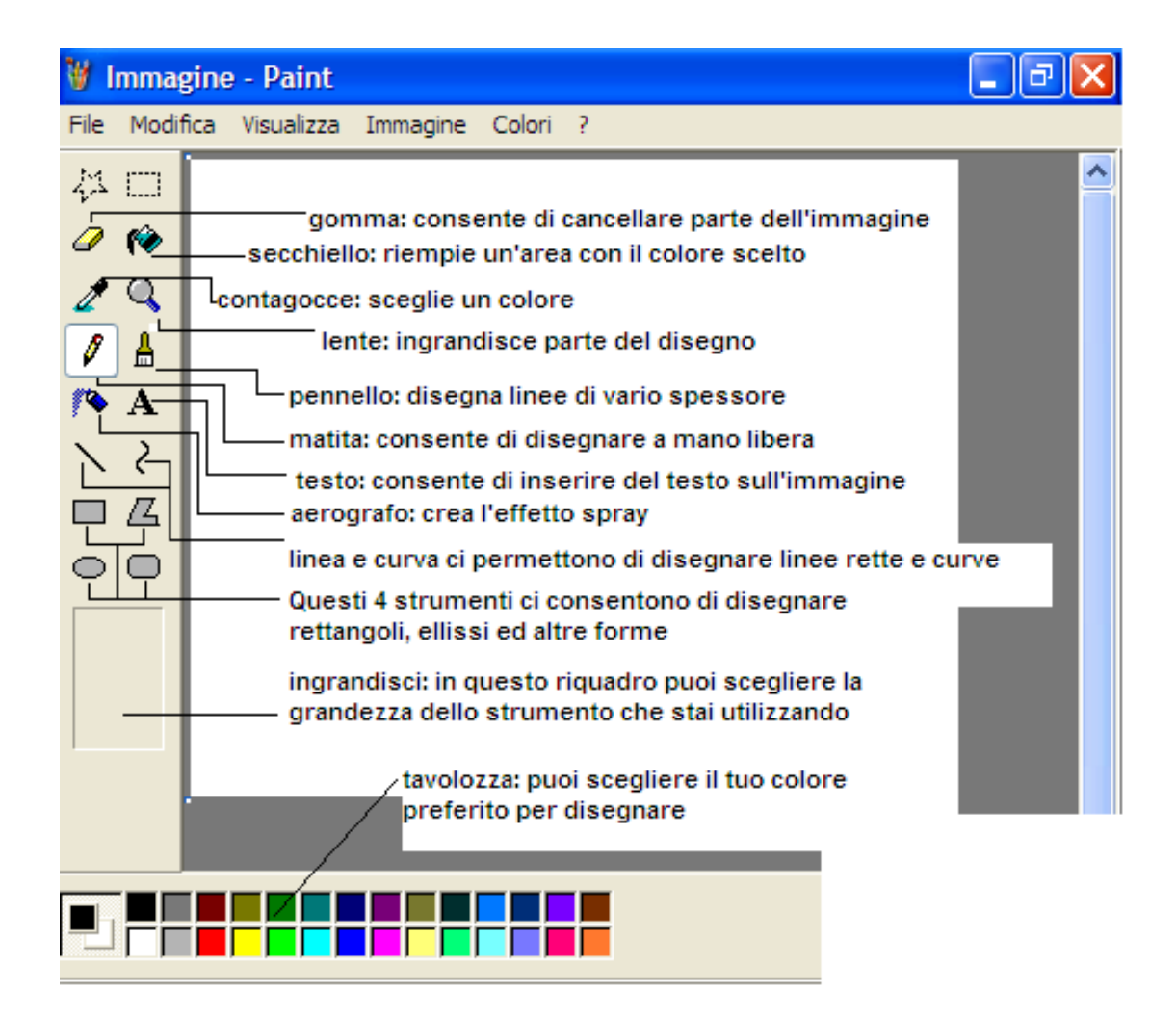

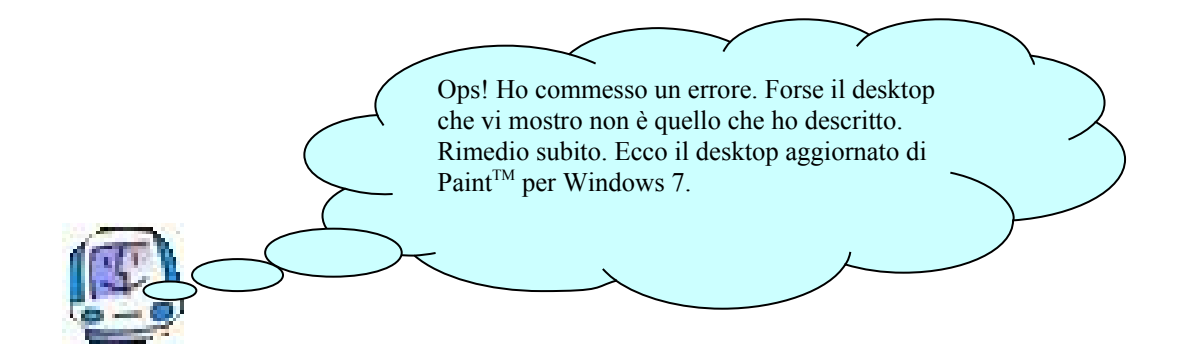

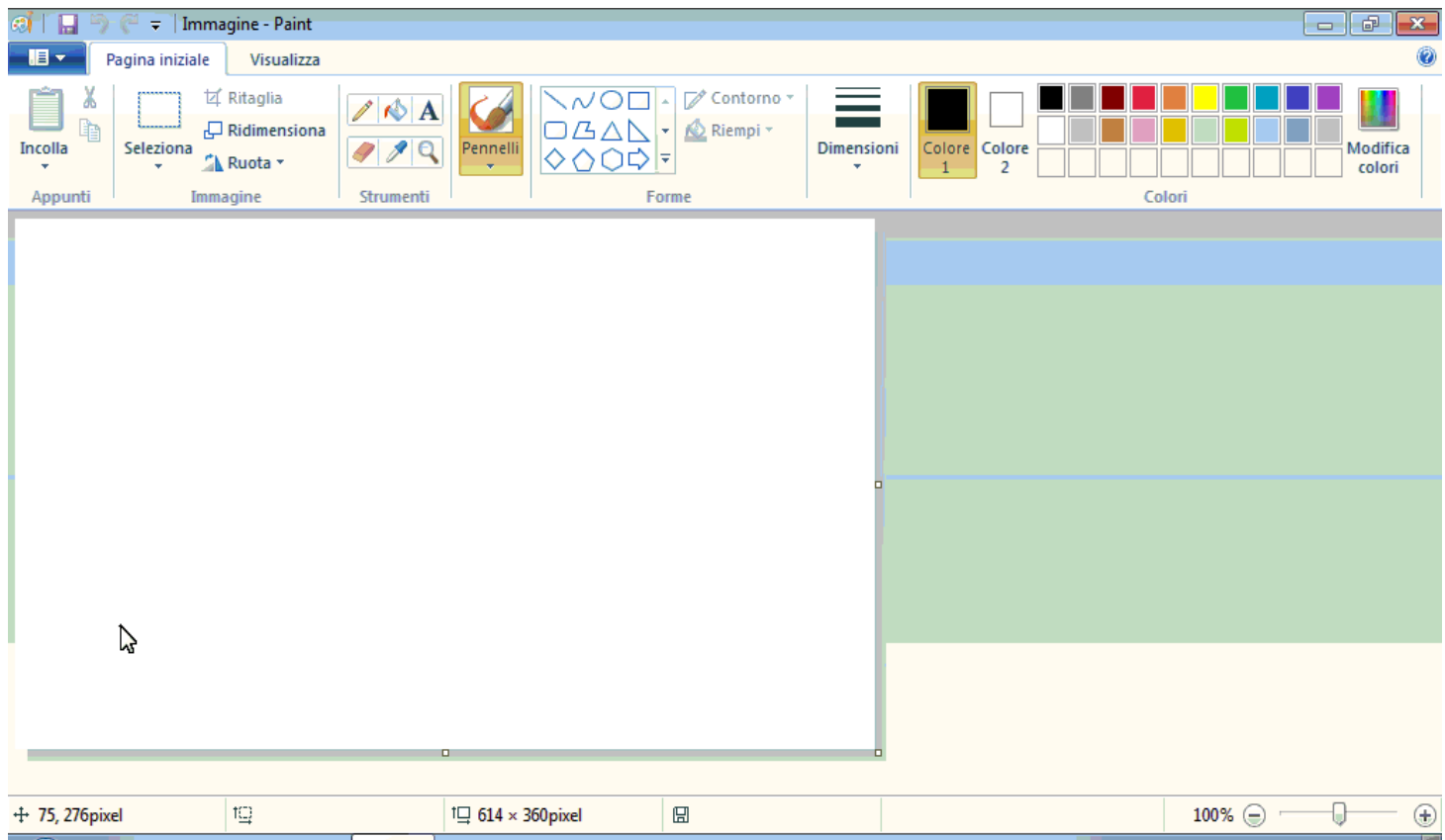

Dovete sapere che i produttori di software, come la **Microsoft Corpotation**, aggiornano con una certa frequenza i propri prodotti, apportando migliorie sia tecniche, dovute ai nuovi metodi di programmazione, sia funzionali, dovute ai suggerimenti dei tantissimi utilizzatori. Anche il sistema operativo, che è un software di base, è soggetto agli aggiornamenti: e voi, probabilmente, disponete della versione aggiornata di Windows: **Windows 7**.

Nelle immagini seguenti vi mostro il desktop di Paint per Windows7 con la descrizione degli strumenti che utilizzeremo.

Bene! Ora siete davvero pronti: sul desktop di Paint™ potete colorare scegliendo i colori dalla tavolozza.

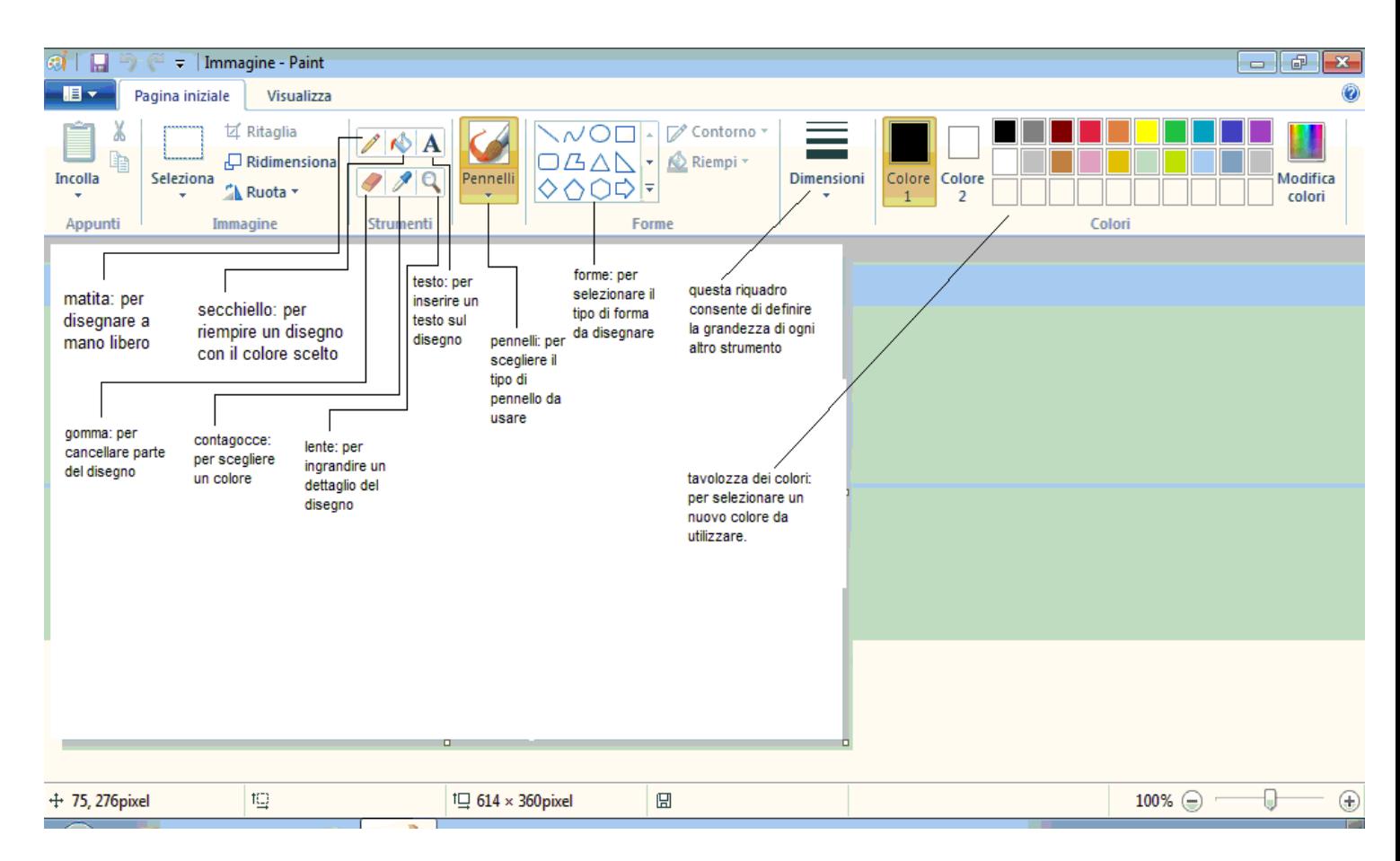

Divertitevi con il vostro tutor ad utilizzare questo simpatico applicativo per disegnare tante forme e poi colorarle.

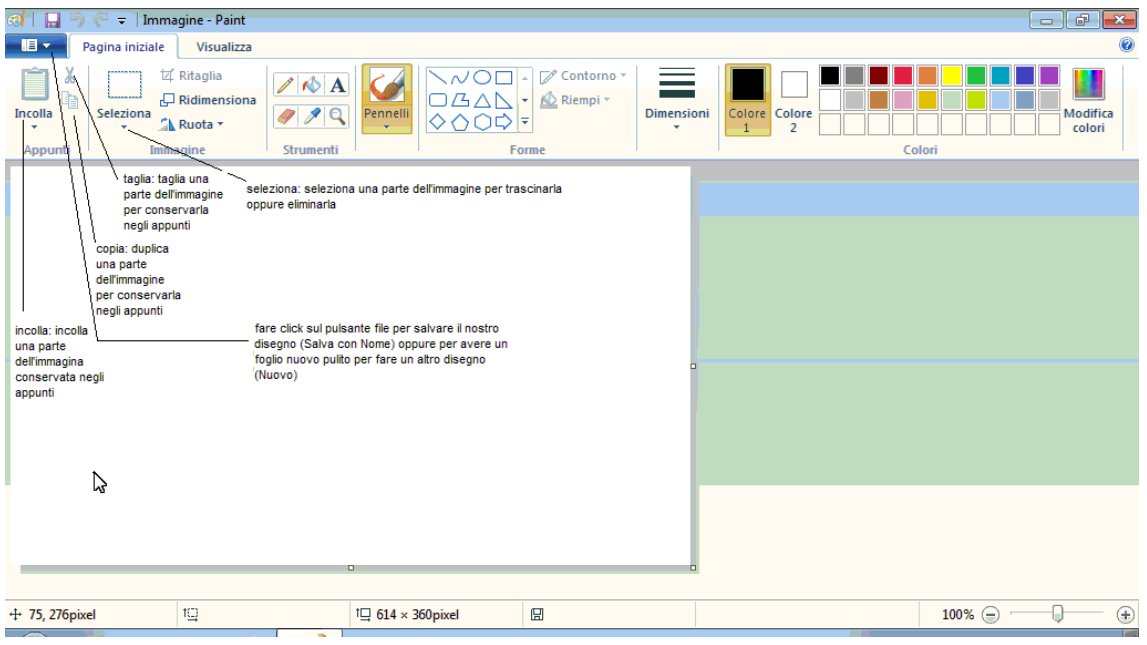

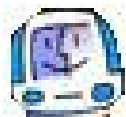

Prima di lasciarvi è importante che sappiate come poter salvare i vostri capolavori: ricordate sempre che io conservo tutti i dati sulla memoria di massa, il mio

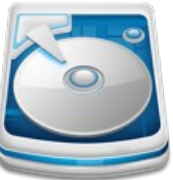

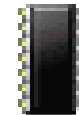

HARD *DISK*, in quanto la mia memoria RAM perde i dati

ogni volta che mi spengo. Vi mostro, ora, il procedimento per salvare i dati.

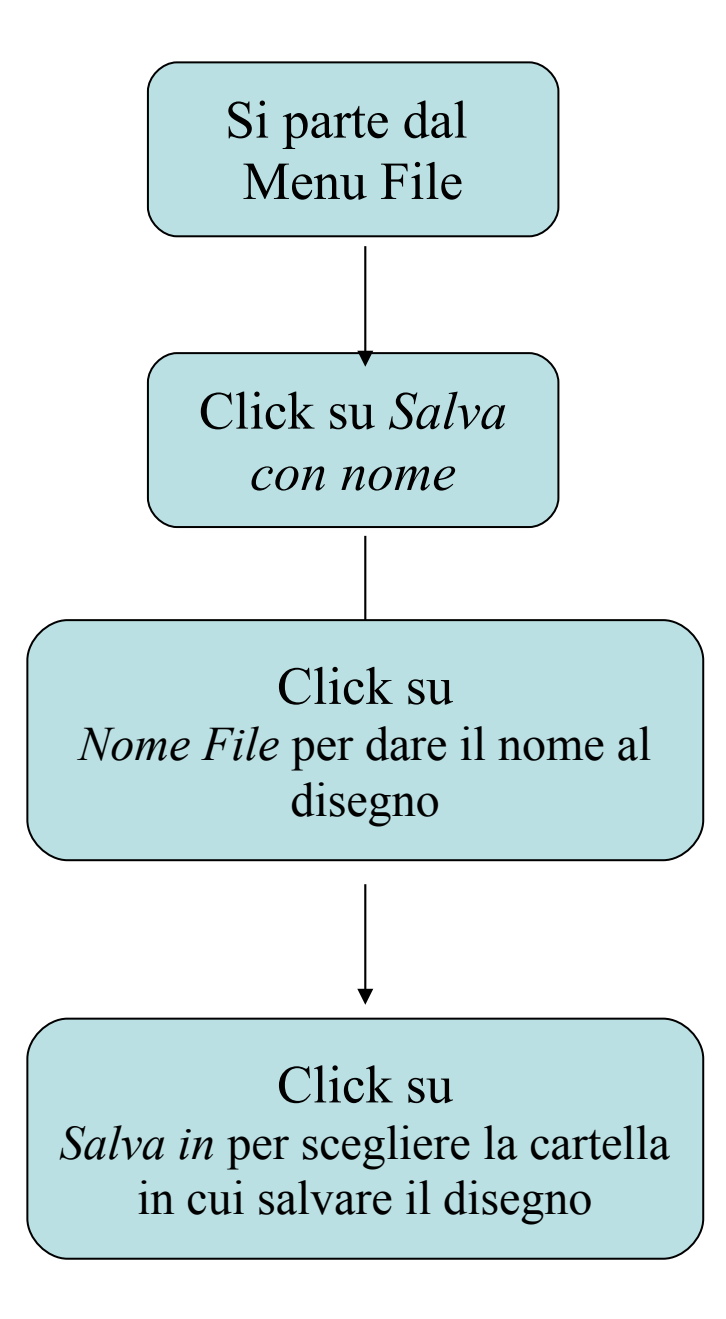

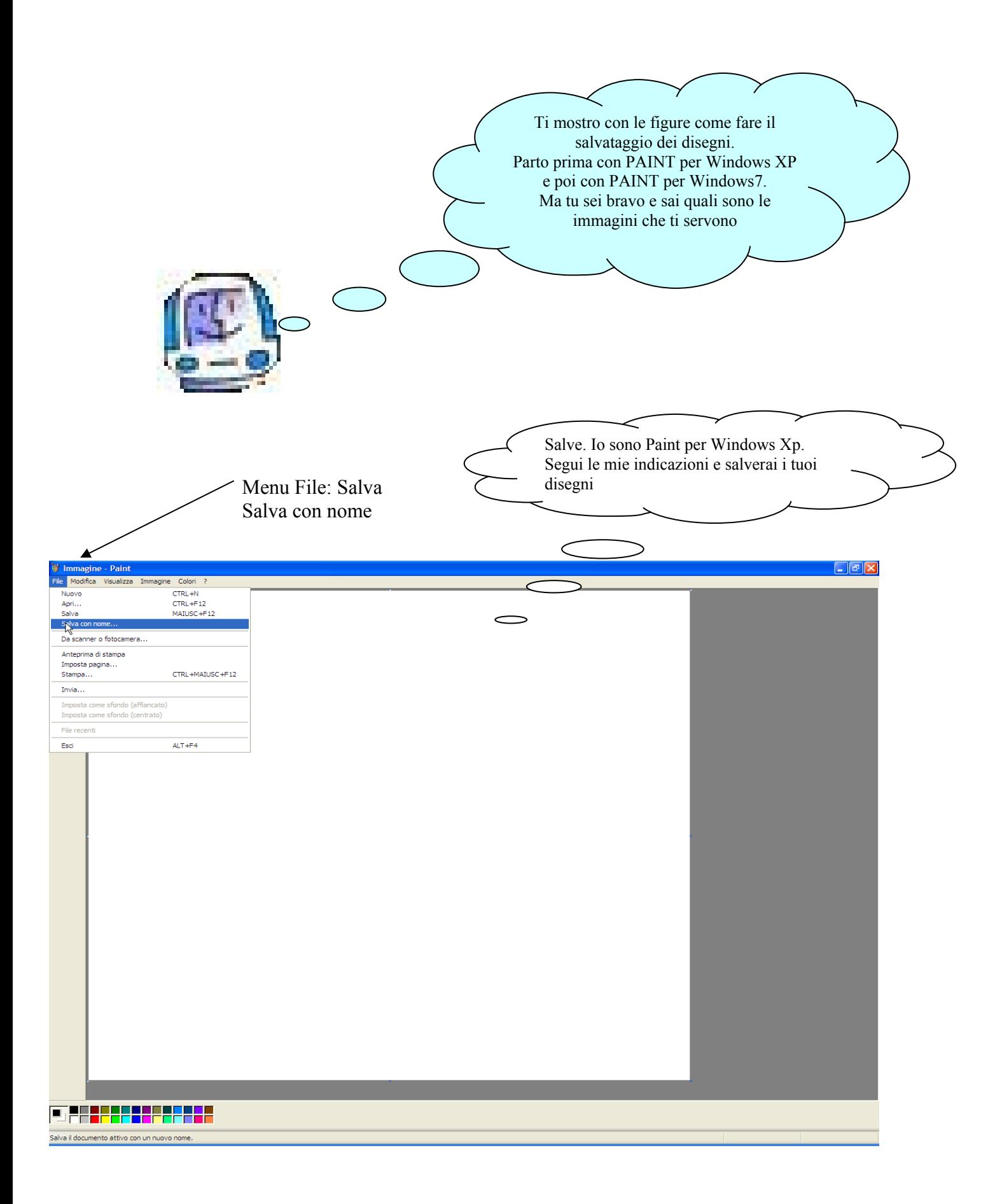

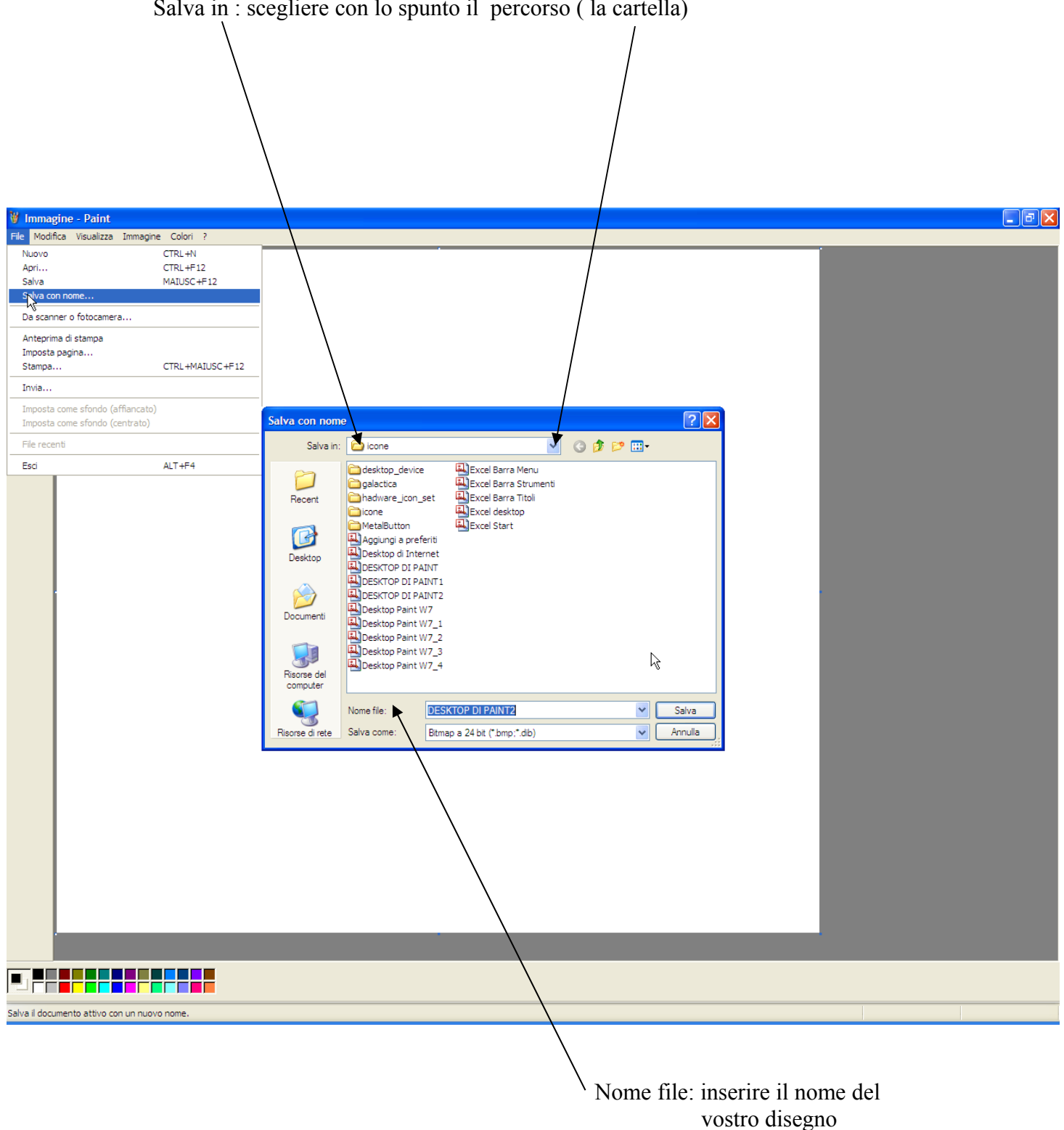

#### Salva in : scegliere con lo spunto il percorso ( la cartella)

10

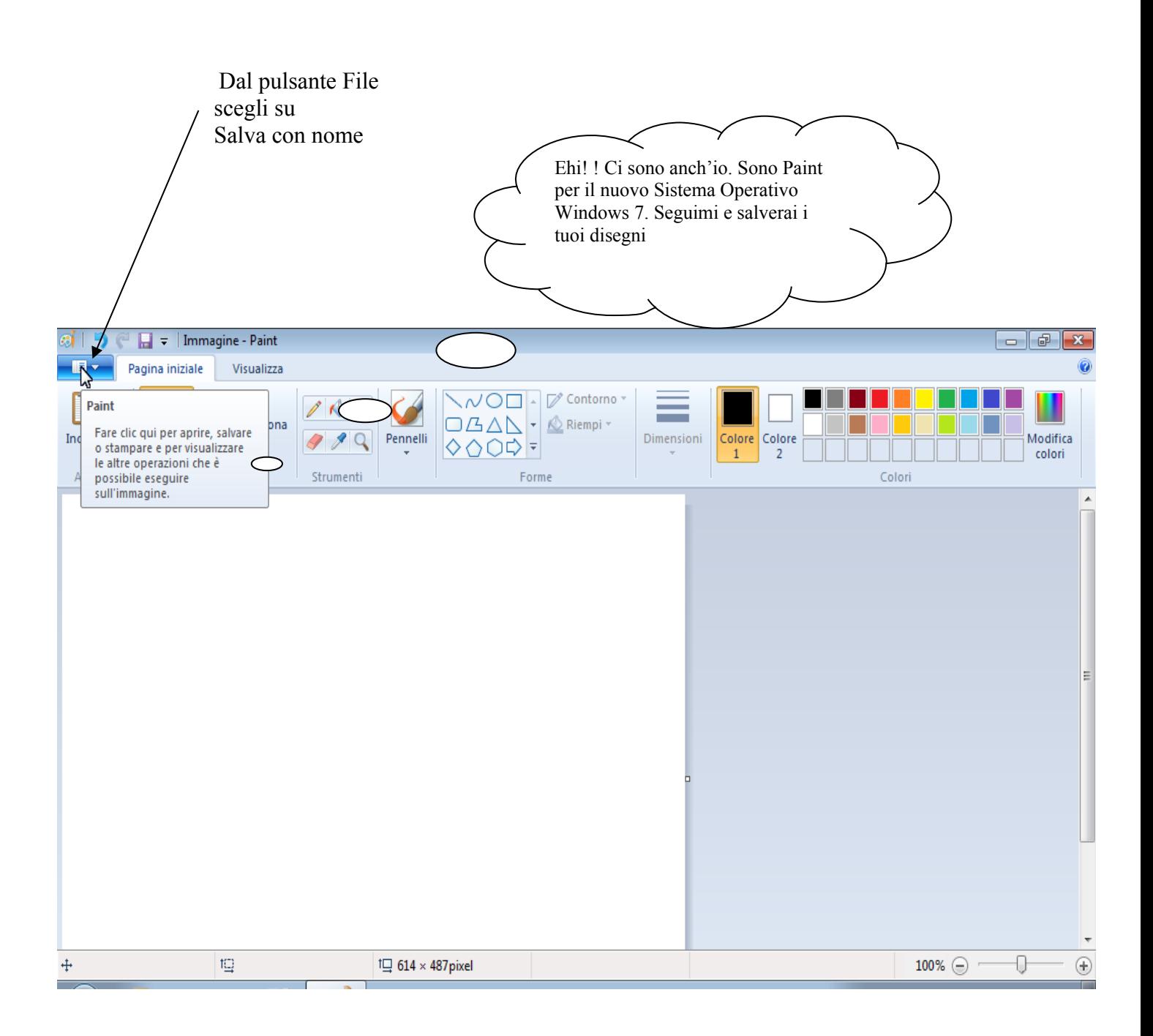

Questa è la finestra di dialogo per salvare il tuo disegno. Ricordati di scegliere la cartella

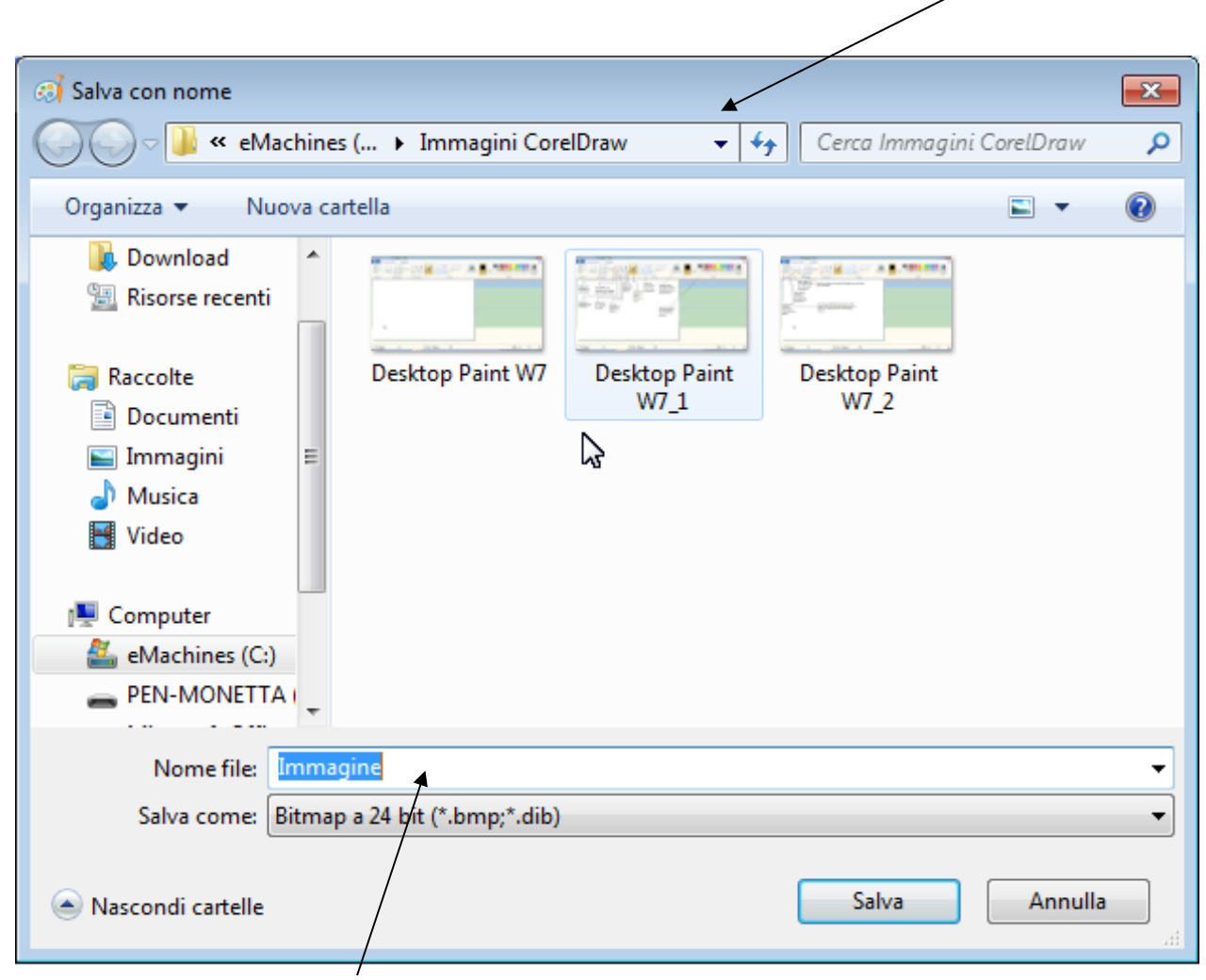

. . . . e di scrivere il nome nel rigo **Nome file**

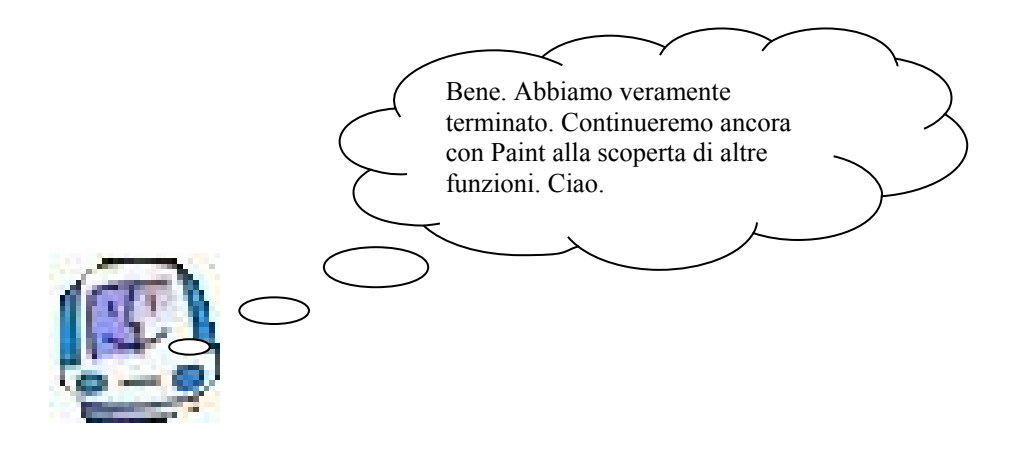

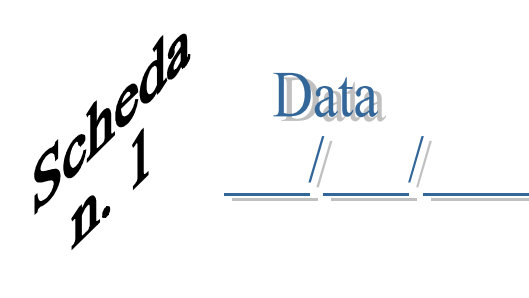

Cognome e Nome

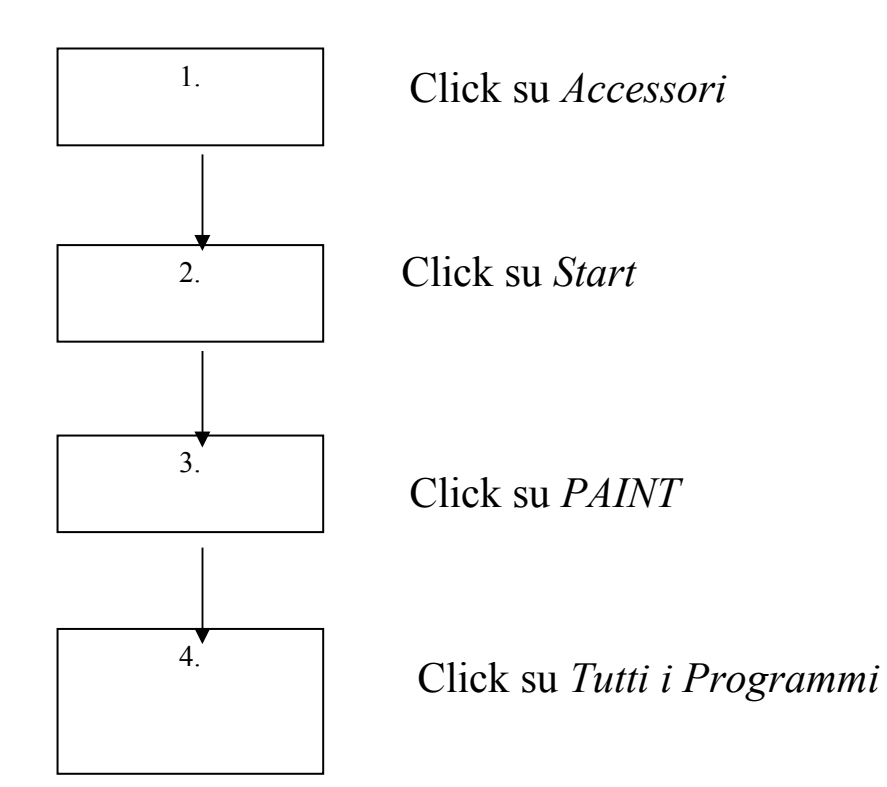

Assegnare correttamente ogni definizione per realizzare la giusta sequenza temporale dell'algoritmo "**Aprire PAINT**"

**Cognome e Nome** 

 $5^{ch}2^{db}$  Data

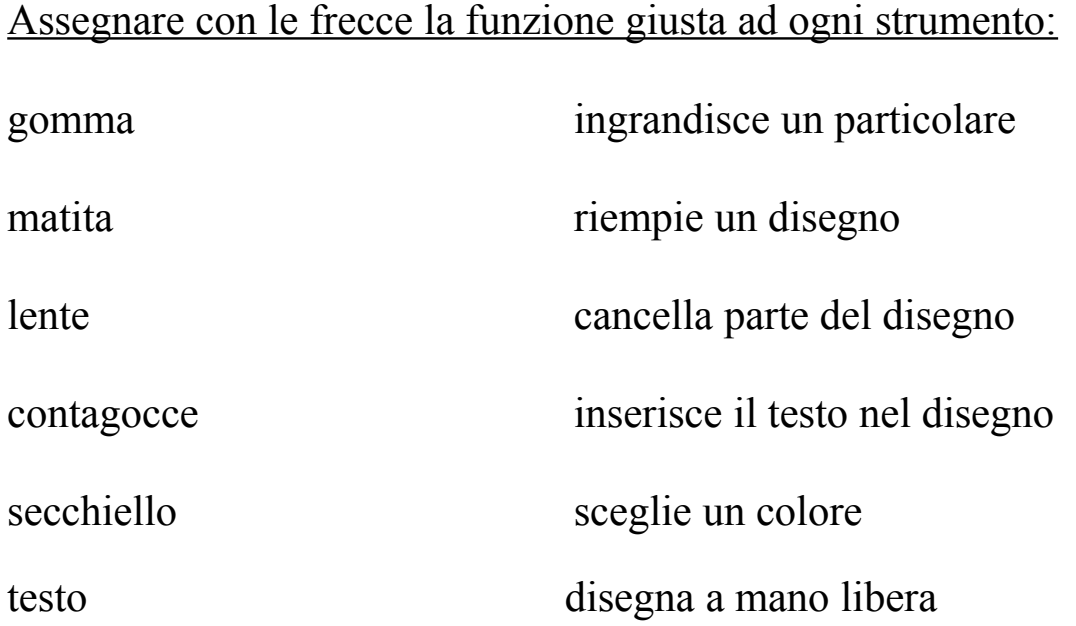

Cognome e Nome

 $\mathcal{G}^{p^{\nu}}$ <br>Rispondere alle seguenti domande Data

1. per ottenere una tela o un desktop pulito, click su Menu File e scelgo **Nuovo**

vero  $\bigcirc$  falso  $\bigcirc$ 

2. per salvare un disegno, click su Menu File e scelgo **Salva con nome**

vero  $\circ$  falso  $\bigcirc$ 

3. per selezionare un colore scelgo la tavolozza dei colori vero  $\circ$  falso  $\bigcirc$ 

4. per scegliere un colore click su contagocce vero  $\circ$  falso  $\bigcirc$ 

5. per disegnare a mano libera click su matita vero  $\circ$  falso  $\bigcirc$ 

6. per cancellare una parte del disegno click su secchiello vero  $\circ$  falso  $\bigcirc$ 

7. per riempire un'immagine con un colore click su gomma  $\bigcirc$ vero  $\circ$  falso

8. per scrivere del testo click su lente  $\bigcirc$ vero  $\circ$  falso

9. per ingrandire l'immagine click su lente vero C falso  $\bigcirc$